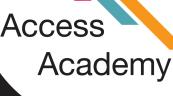

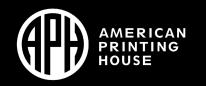

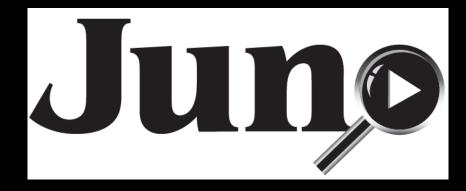

## Juno Tips and Tricks: Final Chapter

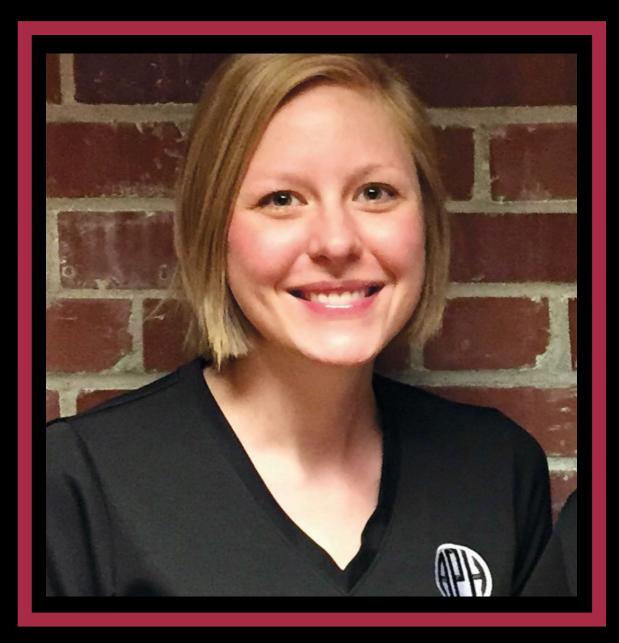

Justine Taylor
Low Vision Product Manager
APH

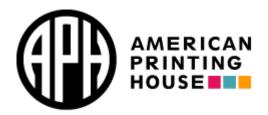

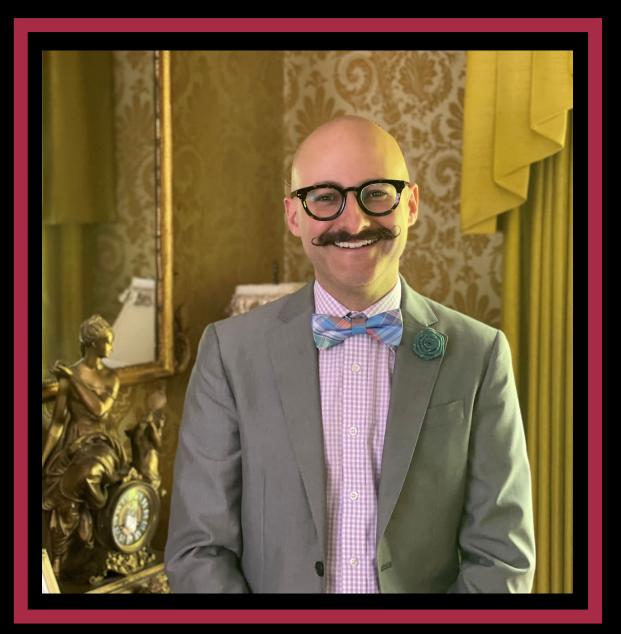

#### Mike Wood Strategic Accounts Manager-Education

enhanced vision

Freedom Optelec TPGi

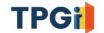

VISPERO® BRANDS

### Learning Objectives

#### The participant will:

- Review the different reading views.
- Observe exam mode.
- Ask questions, request demos, provide feedback and problem solve any issues.

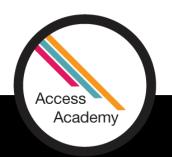

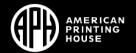

### Challenges

- Knowing how to activate Teacher Settings and what functions to select to allow a student to use Juno during an exam.
- How to change reading views.
- Please place your questions or requests for demonstrations in the chat!

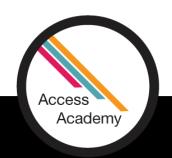

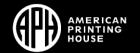

### Reading

- You can use Juno to read printed text or images.
- You should lay the document you want to read flat on the desk. Open the stand and place the legs on top of the document. The camera should point straight down. You will need to move Juno over the document as you read it.
- The best way to freeze or capture text is to close the stand and hold the device flat with the screen up. The camera automatically rotates 90 degrees so it is pointing down. Hold Juno over a document to get the best page magnification for magazines, catalogs, menus, photographs, and other printed material.

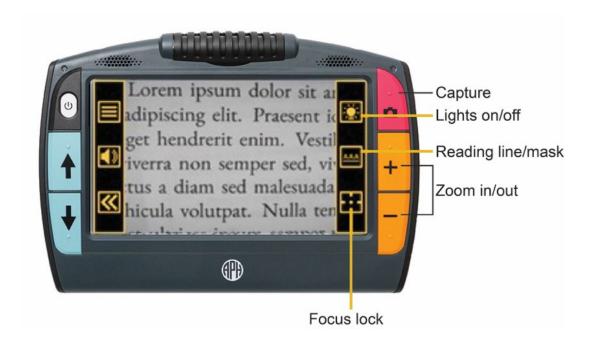

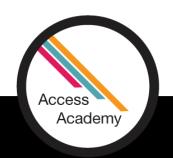

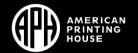

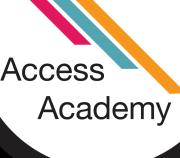

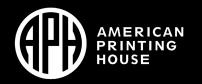

# Demonstration: Reading Views

## To get the best screen capture

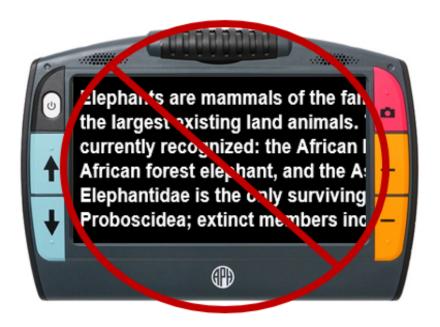

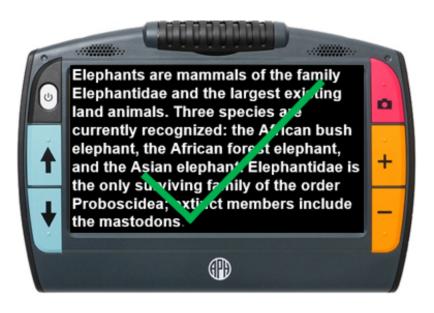

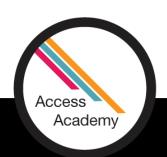

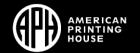

## Capturing Text Successfully

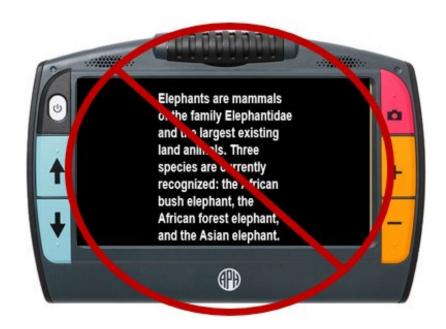

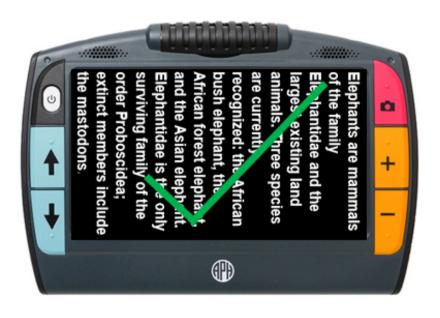

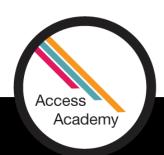

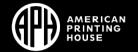

#### Viewing Modes

Toggle the top right button to select the default viewing mode.

- Snapshot mode shows a full screen of text without high contrast color.
- Teleprompter mode shows text in paragraph form using high contrast color.
- Tickertape mode shows one line of text at a time using high contrast color.
- If you open a captured file with recognized text, then the first viewing mode is **Zones**. With zones, the text is separated by highlighted and numbered boxes to help you navigate around the document.
- Tap the bottom right button to toggle the way text is emphasized as it is read aloud:

Boxed

**Underlined** 

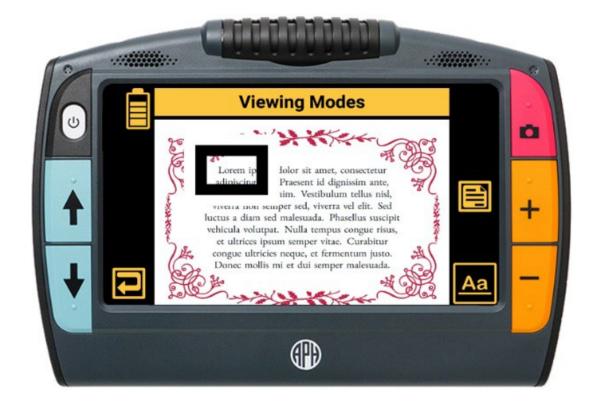

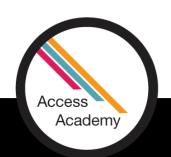

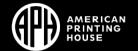

## Voices and Language

- Voice for reading documents
- Menu voice
- Four languages
  - Spanish
  - French
  - German
  - Chinese
- The default language is set to English

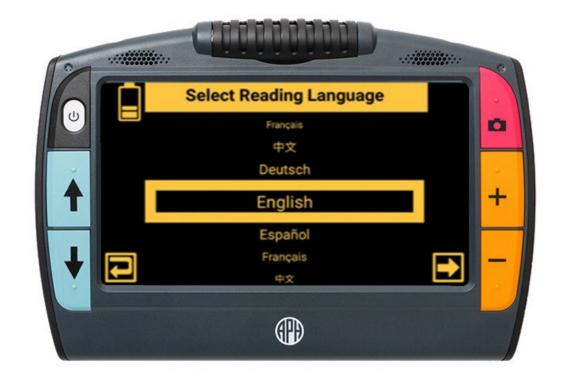

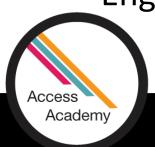

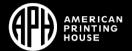

#### Exam Mode

• The **Teacher Settings** screen provides instructors with time-limited controls designed to allow a student to use the Juno magnifier during a testing situation. It is recommended that you change the settings to lock Juno before an exam.

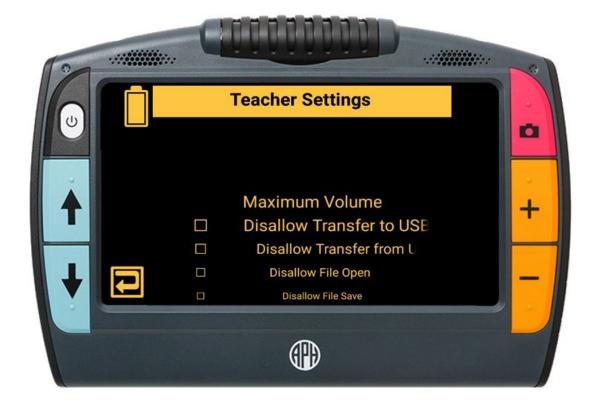

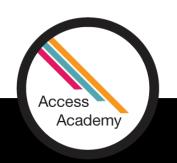

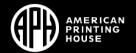

#### Activate Exam Mode

- To lock Juno before giving an exam:
- Tap the **Restore** button , then tap the **Main Menu** button .
- Tap the Settings icon, then tap the System Settings icon to display the System Settings screen.
- Tap the battery indicator in the upper left corner seven times in less than three seconds. Then press the red Capture button. The Teacher Settings screen is displayed.
- Select the functions to lock out during the exam.

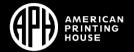

#### Lock Juno for an Exam

- Tap the Next button. The Enter Lock Code screen is displayed. A pin code is required to activate exam settings.
- Swipe up or down in each column to select a five-digit code that you will use to enable and disable the restrictions.
- Tap the Lock button. Juno is locked for the time specified in the Expire Settings field.

**Note:** To unlock Juno before the time has expired, go to **System Settings**, do the button combination to open **Teacher Settings**, then put in the code to unlock Juno. Teacher settings are retained so you can easily lock Juno the next time.

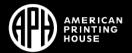

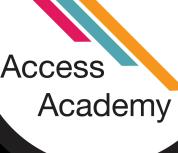

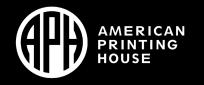

## Demonstration: Exam Mode

#### Discoveries

- There are many ways to read on the Juno: Zones (exact view), Tickertape, Teleprompter, and live view.
- Exam Mode locks down certain features on the Juno for students taking exams.
- A skills checklist for Juno is available on the product page under Manuals and Downloads <a href="https://www.aph.org/product/juno/">https://www.aph.org/product/juno/</a>

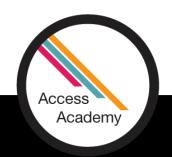

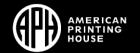

## Juno Pricing

Access

Academy

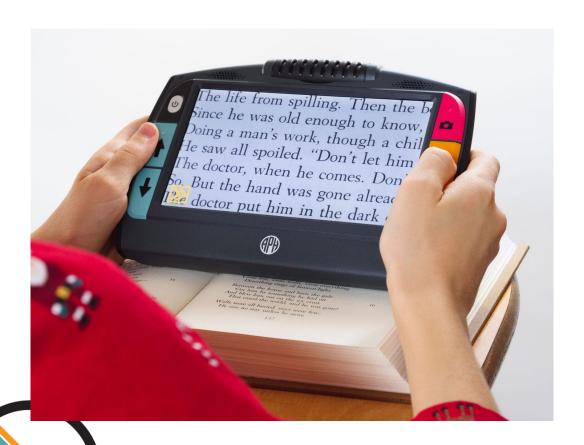

• Quota Price: \$1,177.00

• Non-Quota Price: \$1,392.00

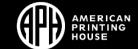